# **RINNOVO ISCRIZIONI ON LINE A.A. 2023 – 2024**

## **Corsi Accademici di I^ Livello**

## **Corsi Accademici di II^ Livello**

- 1 Prima di procedere con la compilazione della domanda di **RINNOVO ISCRIZIONE** è necessario munirsi delle scansioni (PDF) delle ricevute dei **DUE** pagamenti delle tasse previste, di seguito elencate i cui PDF dovranno essere allegati nella sezione TASSE:
- **a) € 21,43** Tassa Statale **\*\* (***TASSA FREQUENZA TRIENNIO* **ovvero** *TASSA FREQUENZA BIENNIO);* Agenzia delle Entrate - Centro operativo di Pescara - Tasse scolastiche **IBAN: IT45 R 0760103200 000000001016**
- **b) € 184.00 tassa regionale DSU (***Contributo ESU***); <https://mypay.regione.veneto.it/mypay4/cittadino/spontaneo> da effettuare a favore dell'ESU di Padova**

Inoltre, dovranno essere versati, esclusivamente con la modalità PagoPa, **durante la procedura di rinnovo iscrizione**, i seguenti importi:

- **c) € 16,00 (***MARCA DA BOLLO VIRTUALE)* a favore del conservatorio**;**
- **d) € 5,90** *(ASSICURAZIONE BIENNIO - TRIENNIO)* a favore del conservatorio;
- **e)** Per la quota relativa al contributo unico, a favore del conservatorio, *(CONTRIBUTO UNICO TRIENNIO ACCADEMICO O CONTRIBUTO UNICO BIENNIO ACCADEMICO)* si rimanda Regolamento tasse e contributi degli studenti Corsi Accademici Primo e Secondo Livello.
- 2 Per chi intende avvalersi della riduzione o della esenzione del Contributo onnicomprensivo, è inoltre obbligatorio allegare nella sezione "**ALLEGA DOCUMENTAZIONE**" la dichiarazione ISEEU 2022 specifica per il diritto allo studio universitario. Per il calcolo del contributo unico **Clicca qui**
- 3 E 'possibile rateizzare l'importo del Contributo Unico dovuto nel seguente modo: 50% al momento dell'iscrizione (entro il 31/07/2023) e il saldo entro il **31/12/2023**.

#### **GESTIONE RICHIESTA DI RINNOVO ISCRIZIONE**

# Da servizio studenti della pagina [www.isidata.net](http://www.isidata.net/) scegliete "Conservatori"

# **Gestione dati degli allievi già immatricolati (ovvero già allievi dell'Istituto)**

Dal menu principale, scegliere l'opzione **4."Gestione dati degli allievi già immatricolati (ovvero già allievi dell'Istituto).**

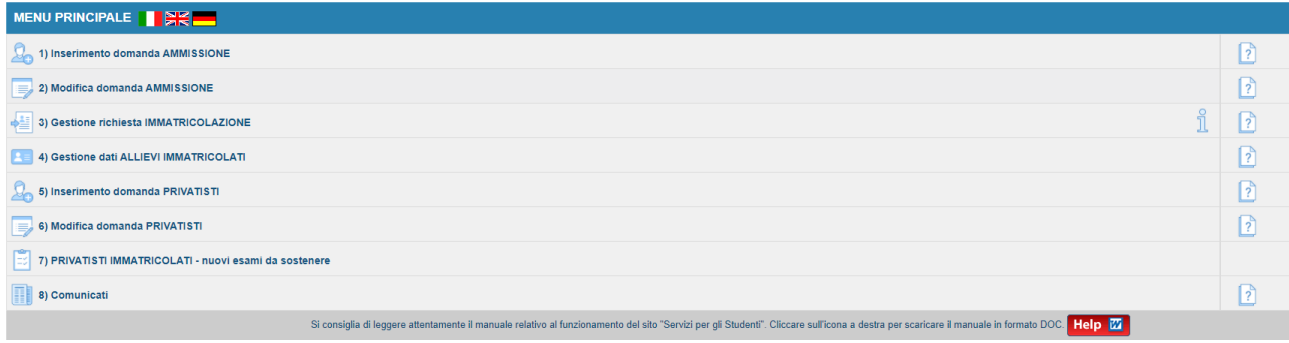

Scegliere dal menu a tendina il Conservatorio al quale siete iscritti.

Inserire il nuovo codice e la password inviatevi dal Conservatorio al momento dell'avvenuta immatricolazione.

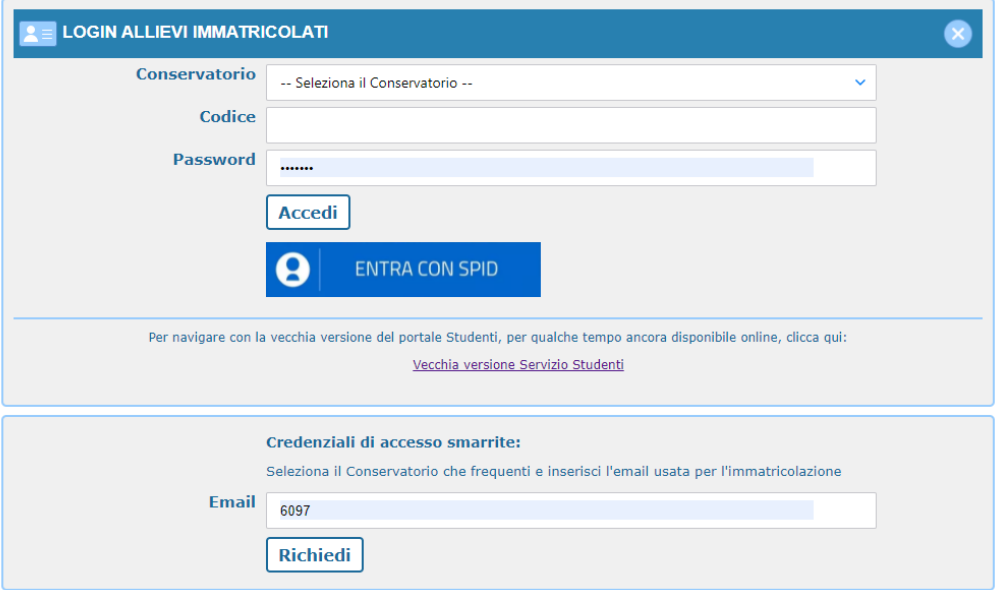

(In caso di smarrimento della password, inserire l'indirizzo E-mail che risulta nei dati del Conservatorio e cliccare su: "Richiedi". Il sistema invierà all'E-mail indicata le credenziali relative).

Dal successivo menu principale cliccare su:

#### **1. Gestione Dati principale**

# *1. Gestione Dati principale*

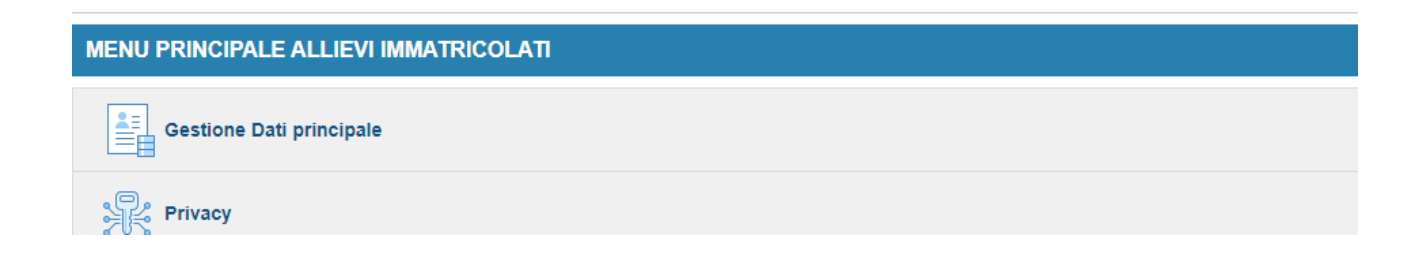

Nella videata successiva si visualizzerà la parte anagrafica.

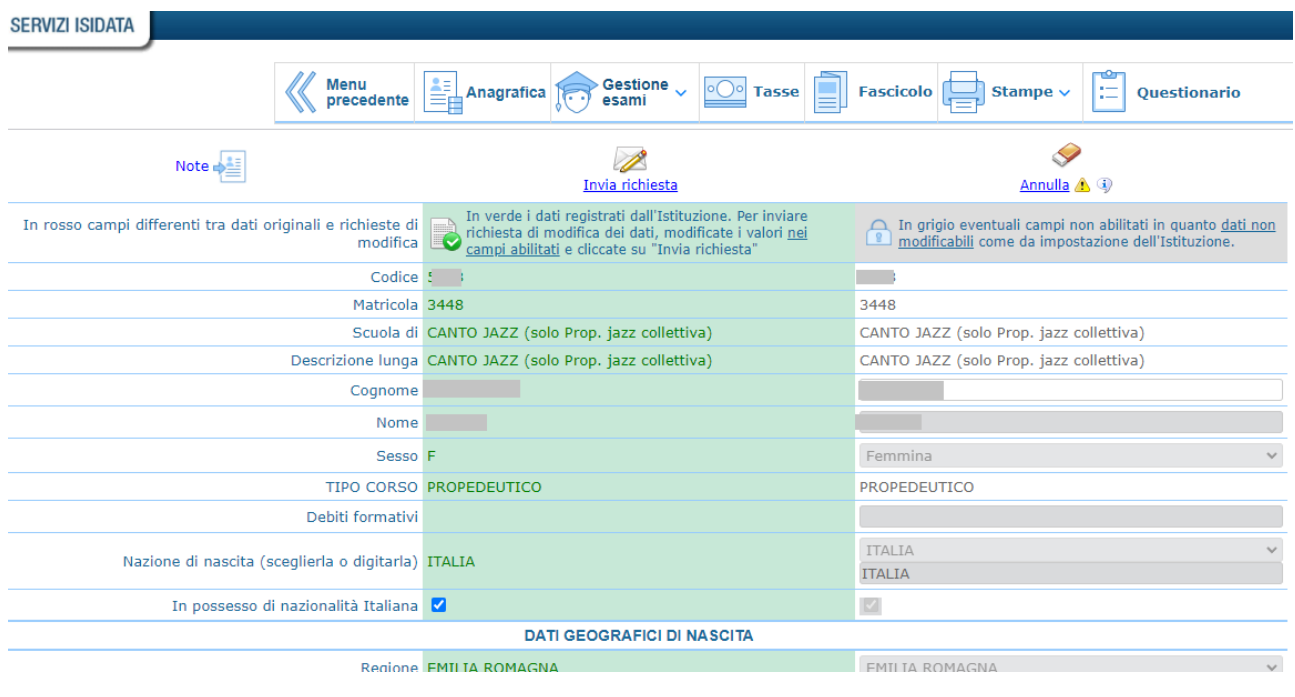

Sul lato sinistro del pannello si trovano in verde i dati originali registrati dal Conservatorio,

Sul lato destro invece, lo studente avrà la possibilità di richiedere al Conservatorio la modifica o l'aggiornamento di alcuni dati. I campi oggetto di richiesta di modifica sono evidenziati in rosso.

Per inviare eventuale richiesta di modifica dei dati, modificate i valori nella colonna di destra e cliccate su 'Invia richiesta'. Le comunicazioni sui cambiamenti accettati e\o rifiutati potete leggerle nel campo "Note".

Il bottone "Annulla" serve ad annullare dati immessi successivamente dall'ultimo invio di richiesta.

ASi fa presente che alcuni gestori di account di posta elettronica, come ad esempio HOTMAIL o GMAIL, potrebbero considerare come SPAM le e-mail inviate automaticamente dall'indirizzo

'servizi\_studenti@isidataservizi.it' utilizzato per tutte le funzionalità del sito ISIDATA - SERVIZI AGLI STUDENTI.

Pertanto, qualora le email non fossero presenti in 'posta arrivata' controllare anche nella cartella di posta denominata 'spam' o 'posta indesiderata'!

Contrassegnare poi come posta sicura l'indirizzo 'servizi studenti@isidataservizi.it ' per non avere così nessun problema nelle ricezioni future.

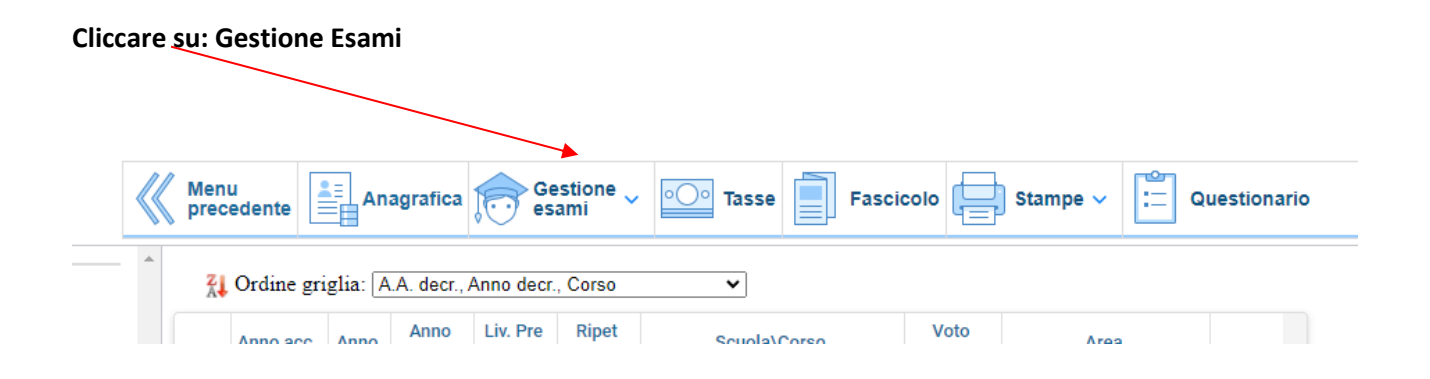

**Rinnovo iscrizione al corso principale ( per il Nuovo Anno Accademico**

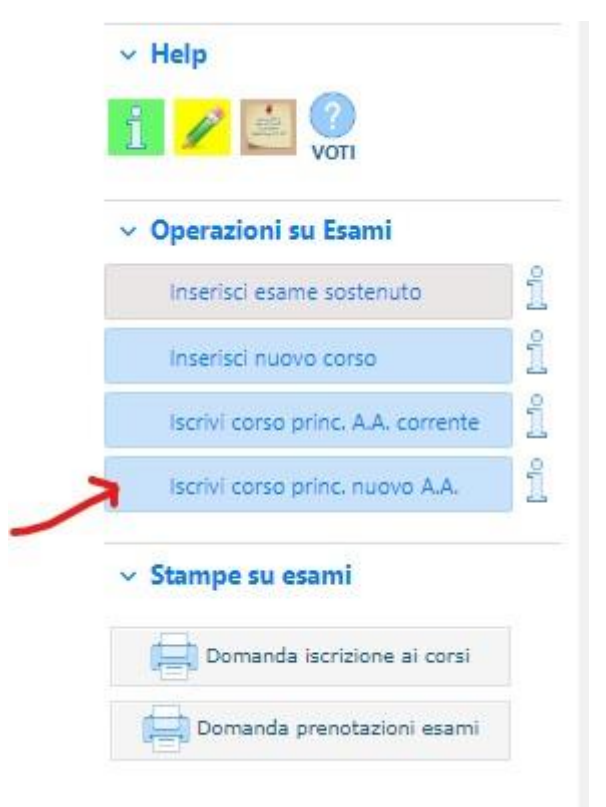

# **N.B.: l'inserimento del Piano di Studi sarà effettuato a cura della Segreteria**

**TASSE**

#### **Tab Tasse**

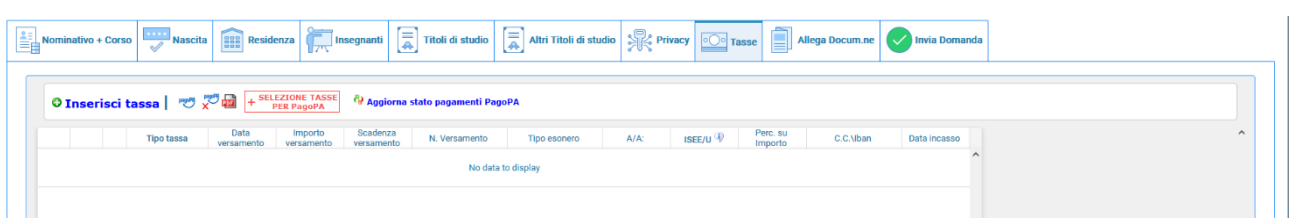

Inserite le tasse da pagare come richiesto dall'Istituzione nel "Manifesto degli studi" e come indicato sopra. Cliccate su "Inserisci tassa"

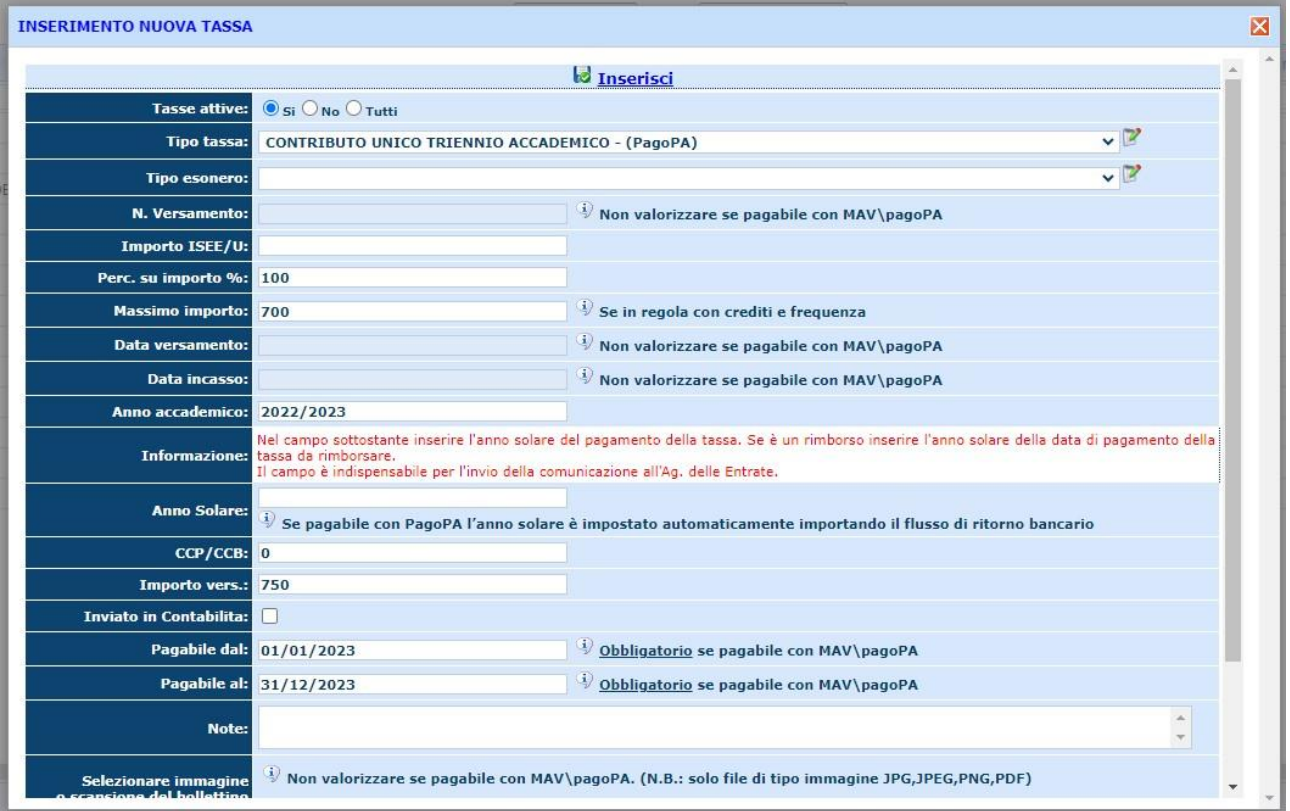

Scegliere "Contributo unico triennio accademico o contributo unico biennio accademico ", cliccare su inserisci ed il sistema apparirà come segue

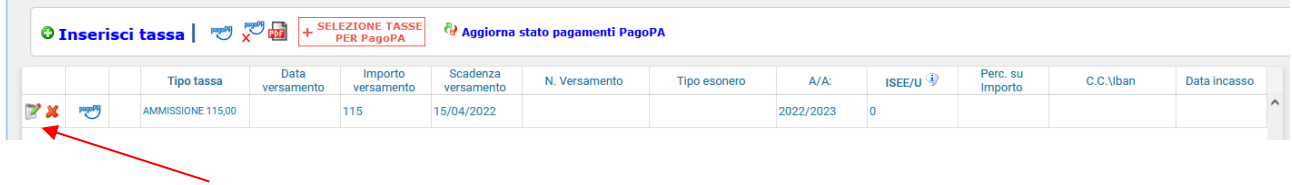

Potete modificare/eliminare la tassa cliccando sulle apposite icone; questo fintanto che non viene accettata la domanda o abbiate generato lo IUV (PagoPa)

Ora, per la tassa del contributo unico che è pagabile con PagoPa, cliccate su **F**SEREZIONE TASSE e si aprirà un form simile al seguente:

#### **Tasse con procedura PagoPA**

 $\overline{\mathsf{x}}$ 

In questa lista sono presenti le tasse pagabili mediante procedura PagoPA.

- . Per più tasse aventi stesso C.C.\Iban è possibile stampare un unico bollettino .pdf con la somma degli importi, selezionandole col segno di spunta presente nella colonna Seleziona. In questo caso se le tasse hanno data di scadenza diverse sarà stampata la meno recente. Per il bollettino unico utilizzare il link GENERA UNICO BOLLETTINO PER LE TASSE SELEZIONATE.
- . Per stampare un bollettino .pdf relativo ad una singola tassa cliccare sul link CREA BOLLETTINO PER QUESTA TASSA presente nella colonna MAV\PagoPA.

4) Attenzione: è possibile generare ancora 4 bollettini PagoPA in attesa di pagamento.

ATTENZIONE: prima di generare un unico bollettino controllare che siano selezionate le tasse GENERA UNICO BOLLETTINO PER<br>LE TASSE SELEZIONATE giuste con i giusti importi in quanto il bollettino generato è inconvertibile.

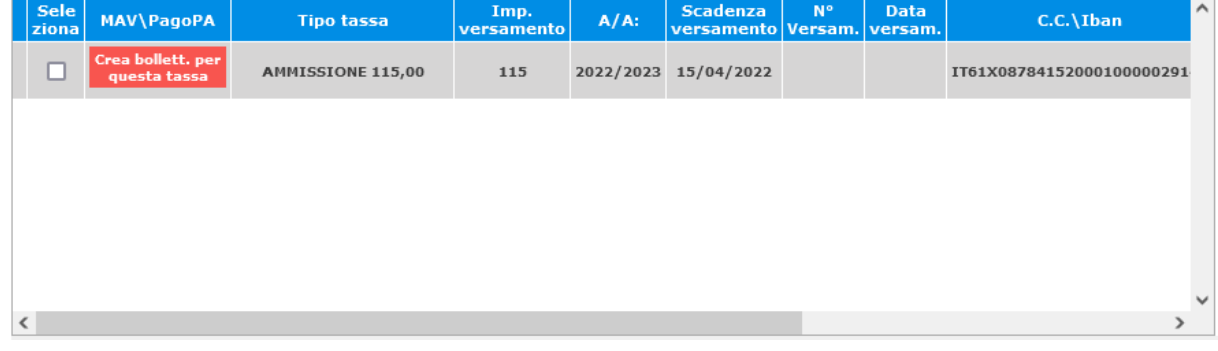

#### Cliccate su:

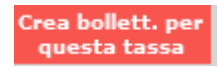

Il sistema vi informerà che è stato generato il bollettino e vi farà vedere lo IUV simile a questo:

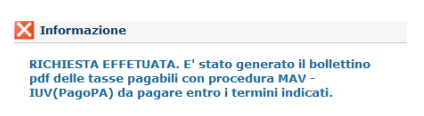

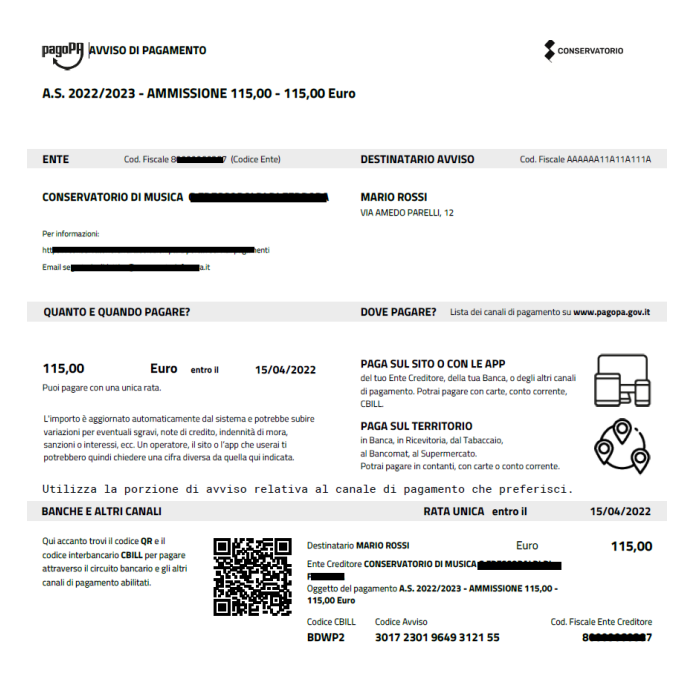

La griglia precedente sarà simile alla seguente

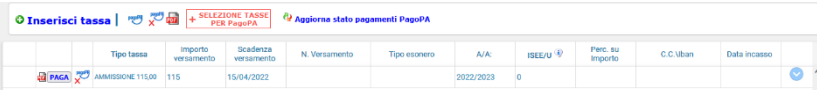

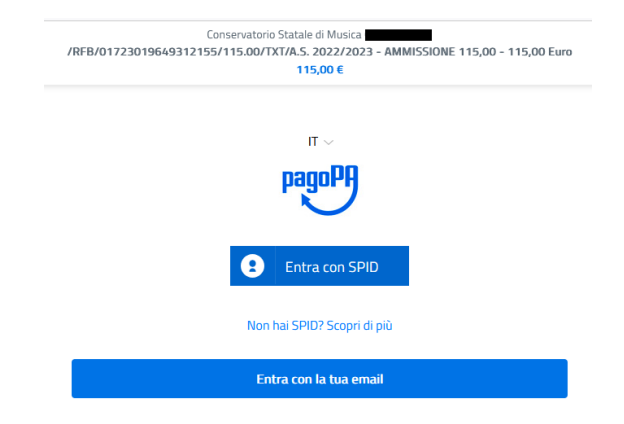

Conservatorio Statale di Musica G. Frescobaldi /RFB/01723019649312155/115.00/TXT/A.S. 2022/2023 - AMMISSIONE 115,00 - 115,00 Euro 115,00 €

pagoPA - Informativa sulla privacy

#### **INFORMATIVA SUL TRATTAMENTO DEI DATI PERSONALI**

ai sensi degli artt. 13-14 del Regolamento (UE) 2016/679 (di seguito "Regolamento" o anche "GDPR")

Questa informativa privacy descrive come vengono trattati i dati personali di coloro che accedono al sito https://wisp2.pagopa.gov.it (di seguito il "Sito") per effettuare un pagamento tramite la Piattaforma pagoPA (di seguito anche "Piattaforma" o "pagoPA"). Il Sito ti permette: (i) di effettuare l'accesso alla Piattaforma a mezzo SPID o in modalità guest via email, (ii) di essere avvisato via email sull'esito delle transazioni che effettuerai sulla Piattaforma, (iii) di memorizzare i tuoi strumenti di pagamento se hai acceduto tramite SPID, (iv) di visualizzare lo storico delle tue transazioni se hai acceduto tramite SPID (di seguito congiuntamente il "Servizio").

La medesima informativa invece NON descrive il trattamento dei dati personali relativi ai tuoi pagamenti effettuati tramite pagoPA, rispetto ai quali gli Enti Creditori (ossia Enti a favore dei quali effettui un pagamento) e/o i Prestatori di Servizi di Pagamento (ossia la banca o altro istituto che hai scelto per effettuare un determinato pagamento) restano titolari autonomi del trattamento. Dovrai quindi rivolgerti a quest'ultimi per informazioni sul trattamento dei tuoi dati.

#### Titolare del trattamento dei dati

Il titolare del trattamento è la società PagoPA S.p.A. (di seguito anche "Società") con sede in Piazza Colonna 370 00187 Roma - Italia, PEC pagopa@pec.governo.it

Continua

Cliccate su continua e scegliete il metodo di pagamento

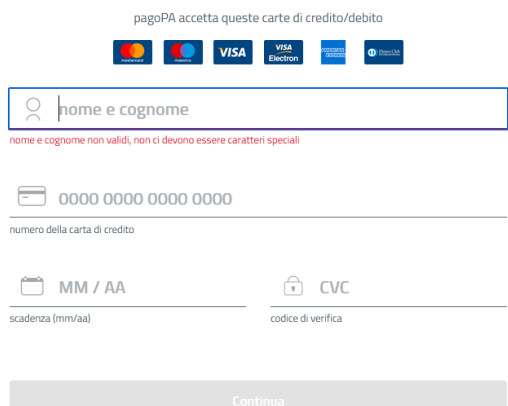

Cliccate su "Paga" ed il sistema mostrerà una pagina simile a quella accanto: potete utilizzare SPID ovvero anche una e-mail esistente dove il sistema invierà la ricevuta di pagamento.

Dopo aver seguito le istruzioni a video il sistema mostrerà il form seguente in cui ci sono le disposizioni di legge ecc.

Dopo aver pagato, la griglia precedente sarà simile alla seguente:

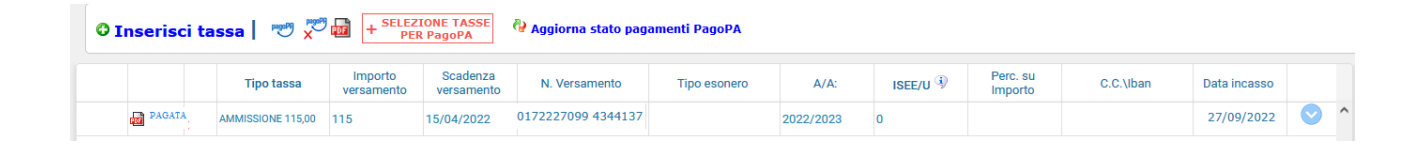

Ovviamente, a questo punto, non potete più eliminare la tassa pagata.

Procedete con il pagamento delle tasse relative all'assicurazione e alla marca da bollo seguendo lo stesso procedimento.

N.B.: si ricorda di allegare in questa sezione anche i pdf delle ricevute dei pagamenti, versati con altre modalità, relativi alle tasse di € 21,43 e di € ….,00 (Tassa regionale ESU da definire)

#### **Tab Allega Documentazione**

In questo Tab potete inserire i vari documenti (ISEE, foto e documento di identificazione); per fare questo basta cliccare su "Sfoglia" per selezionare il file da allegare, inserite la descrizione dell'oggetto del documento che state inviando e poi cliccate su "Inserisci documento" .

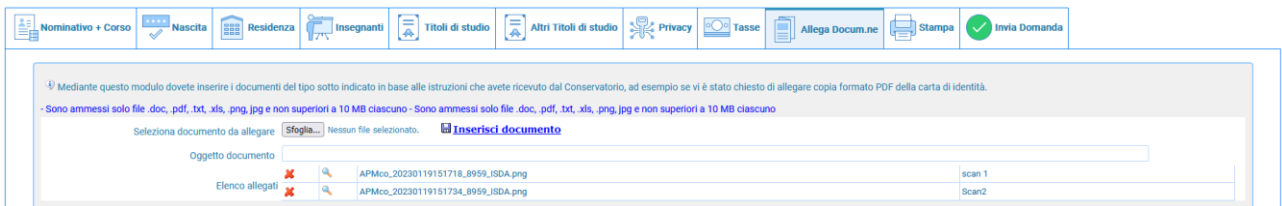

Potete eliminare e controllare i documenti inseriti

Ogni documento non deve "pesare" più di 10 MB; il sistema supporta vari formati come specificato nel form sopra.

## Stampa domanda di iscrizione o reiscrizione

Da questo Tab è possibile stampare la domanda di rinnovo iscrizione, che non deve essere inviata all'Istituzione.

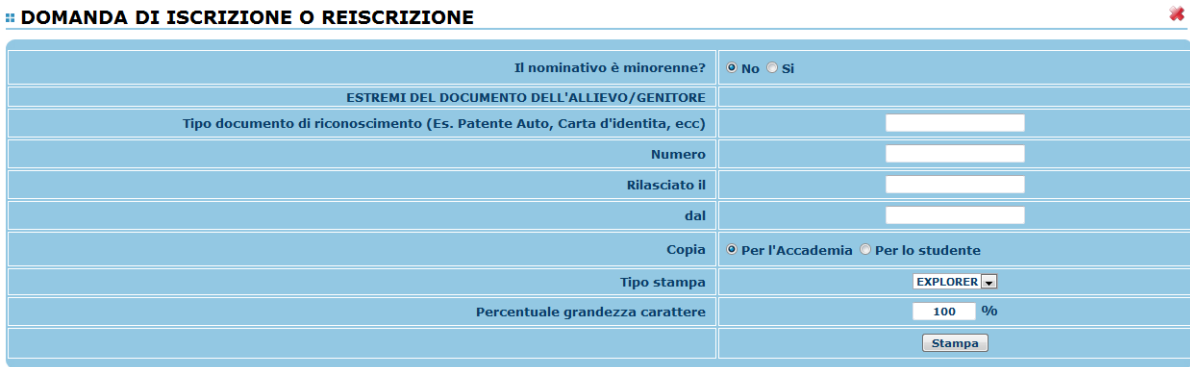

Inserire i dati richiesti nel menu di scelta, scegliere dal menu a tendina il tipo di stampa e cliccare su "Stampa". Per l'anteprima e l'effettiva stampa, procedere come al punto 1. "Gestione dati anagrafici" - "Stampe".

#### **La stampa sarà esclusivamente per vostro uso**.